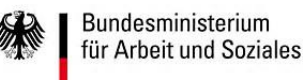

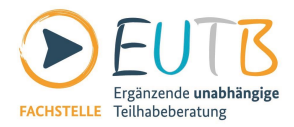

#### **Chat Anleitung für die digitale Schulungsveranstaltung der Ergänzenden unabhängigen Teilhabeberatung "EUTB® weiter stärken – Sicherung und Weiterentwicklung der Beratungsqualität"**

Dieses Dokument beinhaltet die komplette Anleitung zum Chat inklusive der Hilfe.

# **1. Einleitung**

Die Schulungsveranstaltung "EUTB® weiter stärken – Sicherung und Weiterentwicklung der Beratungsqualität" wird erstmalig vollständig in digitaler Form durchgeführt. Sie können durch ein Chat-System mitwirken. Dazu stellen wir Ihnen ein Chat-System zur Verfügung. Das englische Wort "Chat" bedeutet so viel wie "sich unterhalten" oder "plaudern". Sie tippen einen Satz ein, den sofort alle anderen Teilnehmenden der Chat-Runde sehen.

Den Chat können Sie vom 28. bis zum 30. September 2021 über die folgende Webseite aufrufen:<https://teilhabeberatung.livecdn.de/>

Die Nutzung des Chats ist mit jedem aktuellen Browser (z.B. Chrome, Safari, Firefox, Edge) möglich. Der veraltete Internet Explorer wird nicht mehr unterstützt. Wir empfehlen zur Nutzung des Chats einen Laptop oder PC mit mindestens 15 Zoll (38,1 cm) Monitor. Die Darstellung des Chats auf Tablets und Smartphones ist aufgrund des kleinen Bildschirmes eingeschränkt. Beim Aufruf des Chats mit einem Smartphone wird automatisch ein für kleinere Monitore optimiertes Layout eingestellt.

## **2. Fragen und telefonischer Support**

Für weitere Fragen steht Ihnen während der Übertragungszeiten ein\*e Ansprechpartner\*in unter **030 /12 08 25 72** telefonisch sowie unter der E-Mail [livestream@bmk.tv](mailto:livestream@bmk.tv) zur Verfügung. Hier erreichen Sie zwischen 12:30 Uhr bis 17:30 Uhr am 28. September, zwischen 9:30 Uhr und 16:40 Uhr am 29. September sowie zwischen 08:30 Uhr und 12:30 Uhr am 30. September eine Person. Gerne geben wir Ihnen auf diesem Weg weitere Hinweise und Hilfestellungen zu den Voraussetzungen für die Teilnahme am Chat und zum Login. Änderungen an Ihren Hard- und Softwareeinstellungen, Updates sowie Fernzugriff auf Ihr Endgerät sind leider nicht möglich.

## **3. Anmeldung**

Nach Aufrufen des Chats gelangen Sie zu einer Anmeldeseite. Die Teilnahme am Chat ist ohne Registrierung als Gast möglich. Klicken Sie dann auf "Gastzugang" und Sie werden in den Chat weitergeleitet. Ihr Name im Chat setzt sich dann aus Gast und einer fortlaufenden Nummer zusammen (zum Beispiel Gast\_123).

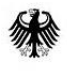

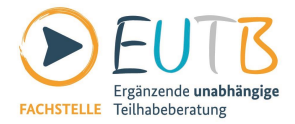

Alternativ können Sie sich auch einen Spitznamen (Nick) geben. Sofern der Name noch nicht vergeben ist, werden Sie in den Chat weitergeleitet. Wenn Sie den Chat verlassen, wird der gewählte Name gesperrt.

Die Zahl der möglichen Teilnehmenden ist begrenzt. Auf der Anmeldeseite wird Ihnen die Gesamtzahl der aktiven Teilnehmenden angezeigt. Sofern alle Chat-Plätze belegt sind, ist keine Neuanmeldung möglich. Bitte warten Sie dann, bis wieder ein Platz freigeworden ist.

# **4. Bedienung des Chats, schreiben von Einträgen**

Nachdem Sie sich angemeldet haben, gelangen Sie im Chat zu einem Fenster mit den bisher von anderen Teilnehmenden verfassten Einträgen in zeitlicher Reihenfolge. Möchten Sie selbst einen Eintrag verfassen, steht Ihnen das Feld "Ihre Nachricht" zur Verfügung. Mit Klick auf "Nachricht absenden" wird Ihr Eintrag veröffentlicht und ist für alle Teilnehmenden im Chat sichtbar.

Möchten Sie speziell auf einen Eintrag antworten, klicken Sie auf den betreffenden Namen. Im Feld "Ihre Nachricht" erscheint dann der Name mit einem vorangestellten @. Dahinter können Sie dann Ihren Kommentar eingeben und die Nachricht absenden. Diese Nachricht können dann ebenfalls alle Chat-Teilnehmenden lesen.

Wenn Sie den Chat beenden möchten, klicken Sie auf das "Abmelden"-Feld oder schließen Sie das Browser-Fenster. Sofern Sie einen Spitznamen (Nick) gewählt hatten, ist dieser für eine Neuanmeldung gesperrt.

## **5. Einstellungen**

Standardmäßig wird der Chat in einem reduzierten Layout gestartet, welches speziell für sehbehinderte Teilnehmende optimiert ist. Zusätzlich können Sie unter "Seitenstil" das alternative Layout "Firebox" auswählen. In diesem Layout sind unter dem Punkt "Anzeigeoptionen" verschiedene Einstellungen zur Optimierung der Chat-Darstellung möglich. Ein Haken vor der jeweiligen Option bedeutet, dass diese aktiviert ist. Mit einem Klick kann die betreffende Option deaktiviert werden. Wir möchten die möglichen Parameter, mit denen Sie die Darstellung individuell anpassen können, hier kurz erläutern:

## **Schriftgröße**

Die Schriftgröße ist auf 100% eingestellt und kann im Bereich von 80% bis 175% verändert werden. Alternativ kann die Schriftgröße direkt im Browser individuell eingestellt werden. In den meisten modernen Browsern gibt es hierfür auch eine einfache Tastenkombination:

- Strg und Plustaste für größer
- Strg und Minustaste für kleiner
- Strg und 0 (Null) für Standardgröße

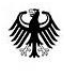

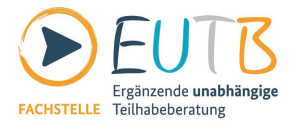

# **Eingabezeile oben**

Falls gewünscht, kann das Eingabefeld über dem Chatfenster entweder oben oder unten angeordnet werden. Entsprechend dieser Auswahl erfolgt dann auch die Anordnung der Chatbeiträge.

### **Eingabe mehrzeilig**

Wenn aktiv, wird das Eingabefeld für Ihren Chatbeitrag auf zwei Zeilen vergrößert. Wenn inaktiv besteht dieses aus einer Zeile.

### **Timeline Zeit ausschalten/ einschalten**

Wenn aktiv, wird die Zeitangabe vor dem Chateintrag ausgeschaltet.

### **Fettschrift**

Wenn aktiv, werden alle Chateinträge in Fettschrift angezeigt.

#### **Farben aus**

Wenn aktiv, werden alle Farben (z.B. farbige Teilnehmenden-Namen) einfarbig dargestellt.

#### **Online-Zeit ausschalten**

Wenn aktiv, wird die Anzeige der Zeit ausgeschaltet, die Sie bereits im Chat verbringen.